### **ARM Cortex<sup>®</sup> -M4 32-BIT MICROCONTROLLER**

# **NuTiny-SDK-NUC442 User Manual for NuMicro™ NUC442 Series**

*The information described in this document is the exclusive intellectual property of Nuvoton Technology Corporation and shall not be reproduced without permission from Nuvoton.*

*Nuvoton is providing this document only for reference purposes of NuMicro™ microcontroller based system design. Nuvoton assumes no responsibility for errors or omissions.*

*All data and specifications are subject to change without notice.*

*For additional information or questions, please contact: Nuvoton Technology Corporation.*

May 09, 2014 **Rev. V1.00** 

### *Table of Contents*

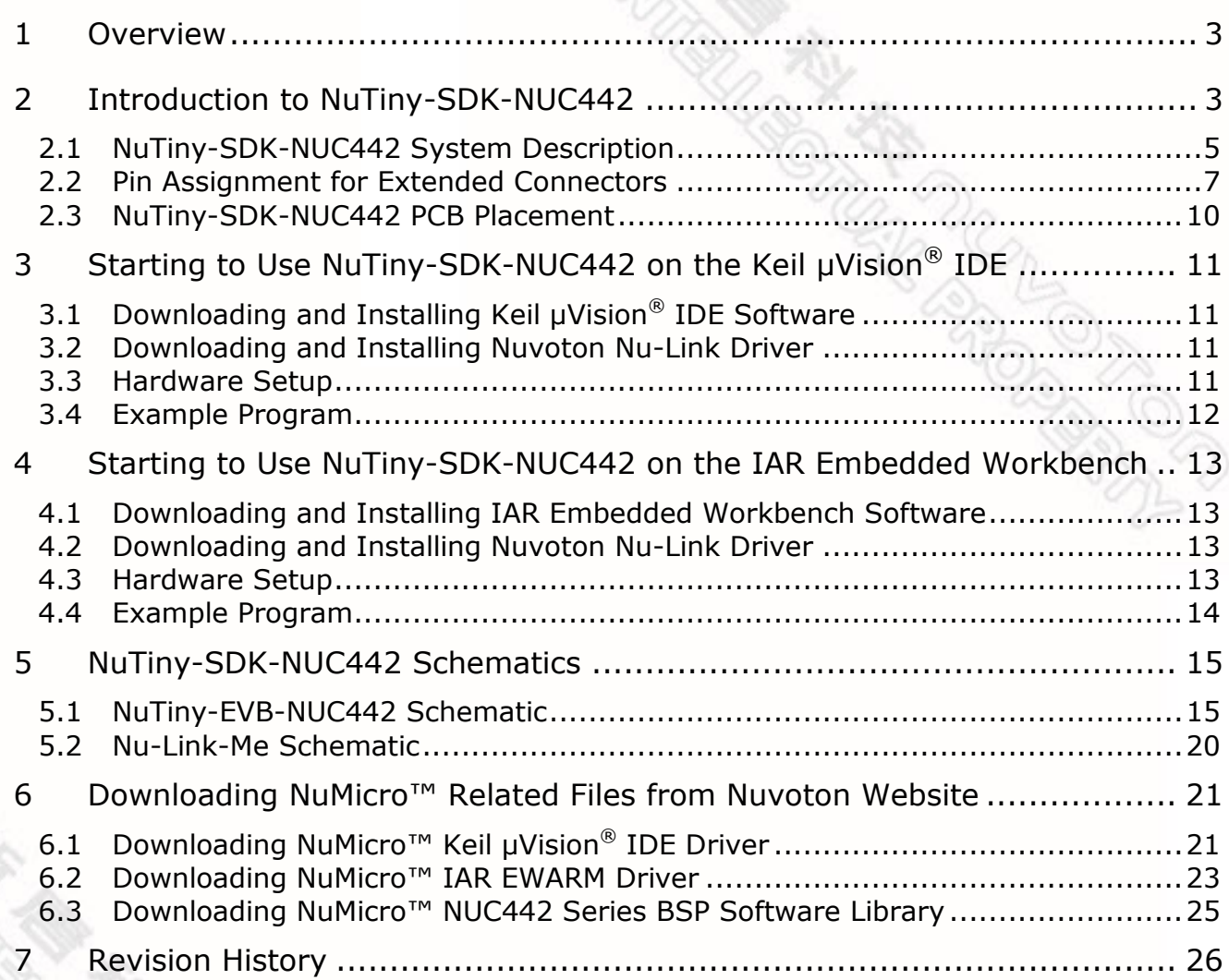

#### <span id="page-2-0"></span>**1 Overview**

The NuTiny-SDK-NUC442 is a specific development tool for NuMicro™ NUC442 Series. User can use NuTiny-SDK-NUC442 to develop and verify the application program easily. The NuTiny-SDK-NUC442 includes two parts: NuTiny-EVB-NUC442 and Nu-Link-Me. The NuTiny-EVB-NUC442 is the evaluation board and Nu-Link-Me is its Debug Adaptor. Therefore, user does not need other additional ICE or debug equipment.

### <span id="page-2-1"></span>**2 Introduction to NuTiny-SDK-NUC442**

The NuTiny-SDK-NUC442 uses the NUC442JI8AE as the target microcontroller. [Figure](#page-3-0)  [2-1](#page-3-0) shows the NuTiny-SDK-NUC442 for NUC442 Series, in which the left portion is called NuTiny-EVB-NUC442 and the right portion is called Nu-Link-Me.

The NuTiny-EVB-NUC442 is similar to other development boards. User can use it to develop and verify applications to emulate the real behavior. The on-board chip covers NUC442 Series features. The NuTiny-EVB-NUC442 can be a real system controller to design users' target systems.

The Nu-Link-Me is a Debug Adaptor, which connects your PC's USB port to your target system (via Serial Wired Debug port) and allows you to program and debug embedded programs on the target hardware. To use the Nu-Link-Me Debug Adaptor with IAR or Keil, please refer to the "Nuvoton NuMicro™ IAR ICE Driver User Manual" or "Nuvoton NuMicro™ Keil ICE Driver User Manual" for details. The two documents will be stored in the local hard disk when each driver is installed.

ation of the second of the second of the second of the second of the second of the second of the second of the<br>Contract of the second of the second of the second of the second of the second of the second of the second of

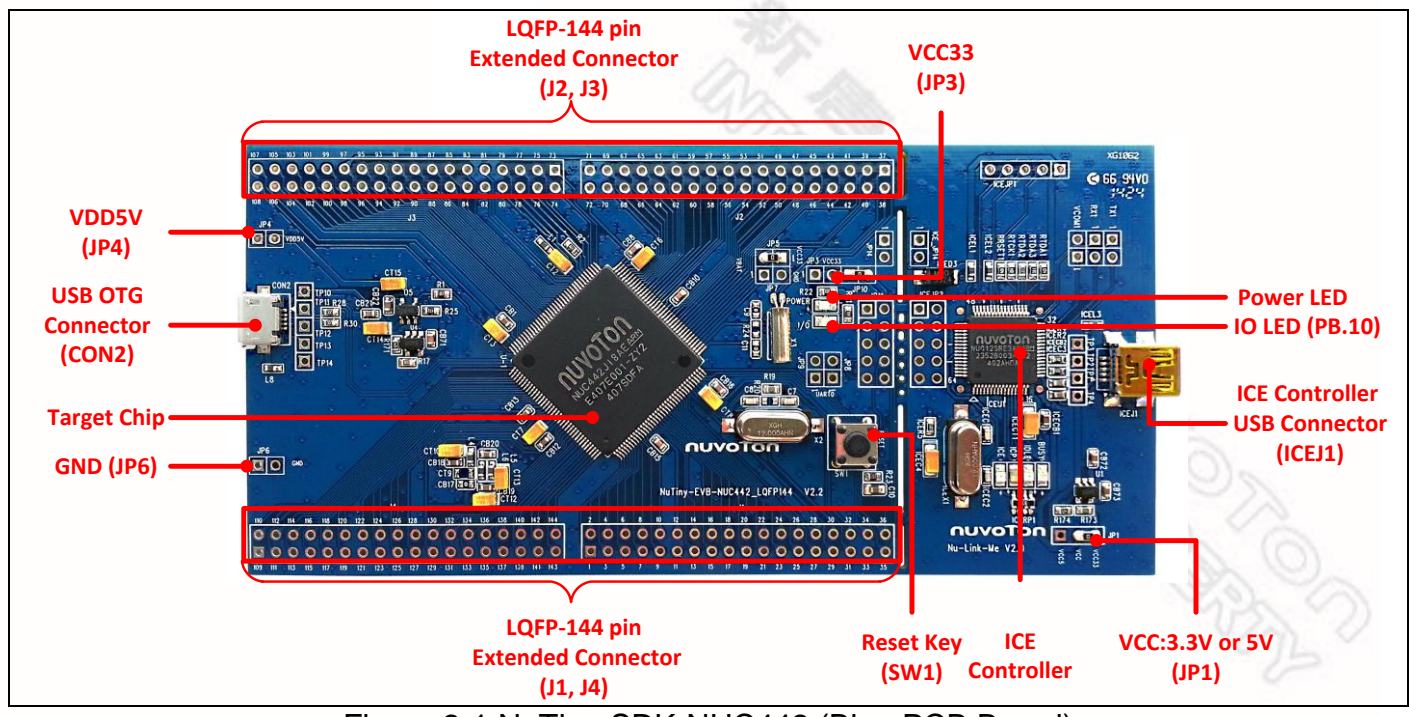

<span id="page-3-0"></span>Figure 2-1 NuTiny-SDK-NUC442 (Blue PCB Board)

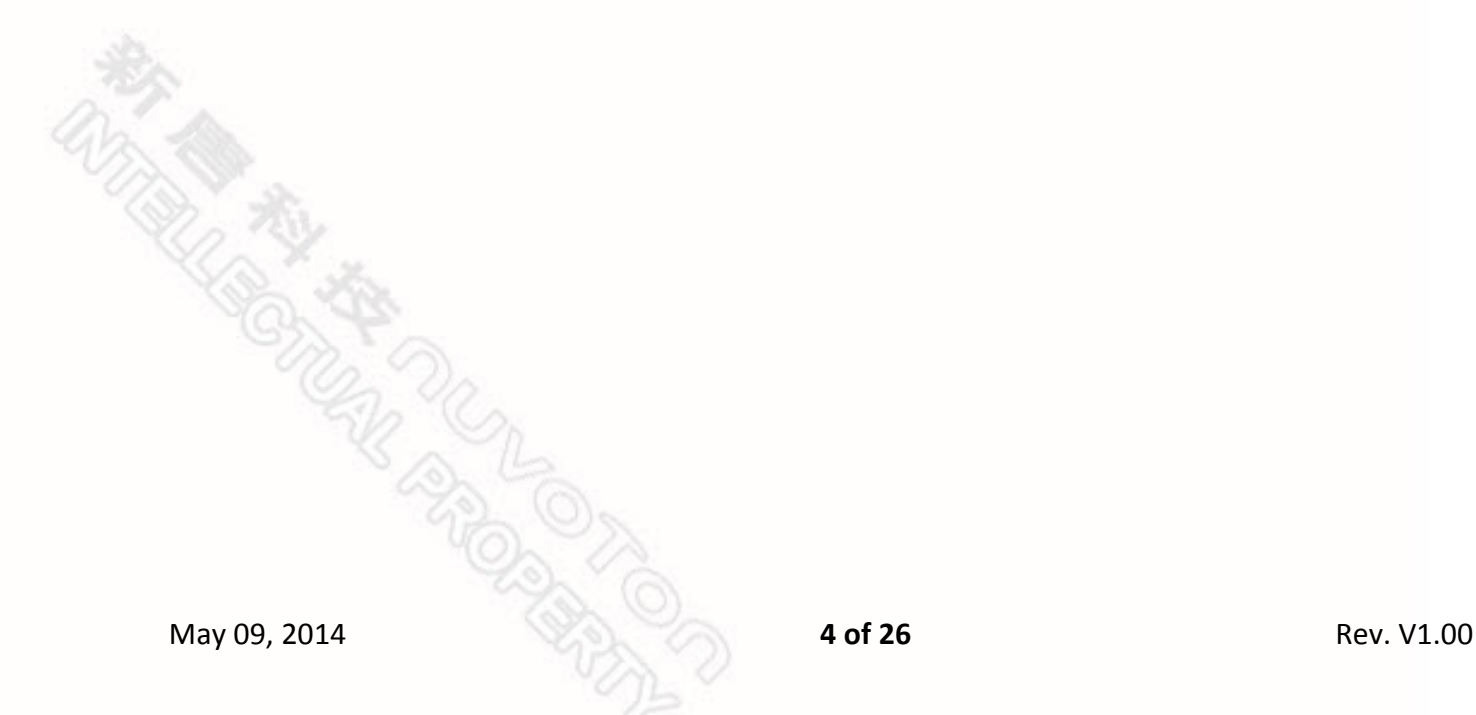

### <span id="page-4-0"></span>**2.1 NuTiny-SDK-NUC442 System Description**

- 2.1.1 Power Settings
	- **ICEJ1**: USB port in Nu-Link-Me
	- **CON2**: Micro USB port in NuTiny-EVB-NUC442
	- **JP4**/**JP14**: VDD5V voltage connector in NuTiny-EVB-NUC442

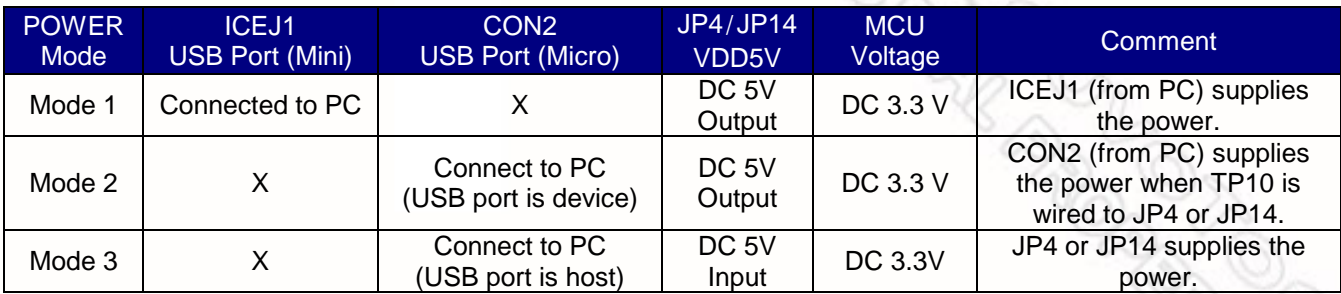

X: Unused.

#### 2.1.2 Debug Connectors

- **JP11:** The connector in the target board (NuTiny-EVB-NUC442) for connecting with Nuvoton ICE adaptor (Nu-Link, Nu-Link-Pro or Nu-Link-Me)
- **ICEJP2:** The connector in the ICE adaptor (Nu-Link-Me) for connecting with a target board (e.g. NuTiny-EVB-NUC442)
- 2.1.3 USB Connector
	- **ICEJ1:** Mini USB connector in Nu-Link-Me connected to a PC USB port
- 2.1.4 USB OTG Host/Device Connector
	- **CON2:** Micro USB connector in NuTiny-EVB-NUC442 for application use
- 2.1.5 Extended Connectors
	- **J1, J2, J3** and **J4:** Show all chip pins in NuTiny-EVB-NUC442
- 2.1.6 Reset Buttons
	- **SW1:** Reset button in NuTiny-EVB-NUC442. Press this key to reset the target chip NUC442JI8AE.

- 2.1.7 Power Connectors
	- **JP3:** VCC33 connector in NuTiny-EVB-NUC442 to supply the 3.3V voltage input to target board
	- **JP10:** An option to select whether the 3.3V voltage input supplied by the ICE bridge (default)
	- **VBAT:** The VBAT connector in NuTiny-EVB-NUC442 to supply an extra battery power. The default is shorted with VCC33.
	- **JP4/JP14:** VDD5V connector in NuTiny-EVB-NUC442 to supply 5V voltage input from an extra power supplier.
	- **JP6:** GND connector in NuTiny-EVB-NUC442

### <span id="page-6-0"></span>**2.2 Pin Assignment for Extended Connectors**

The NuTiny-EVB-NUC442 provides the NUC442JI8AE target chip on board and the extended connectors (**JP1**, **JP2**, **JP3** and **JP4)** for LQFP 144-pin.

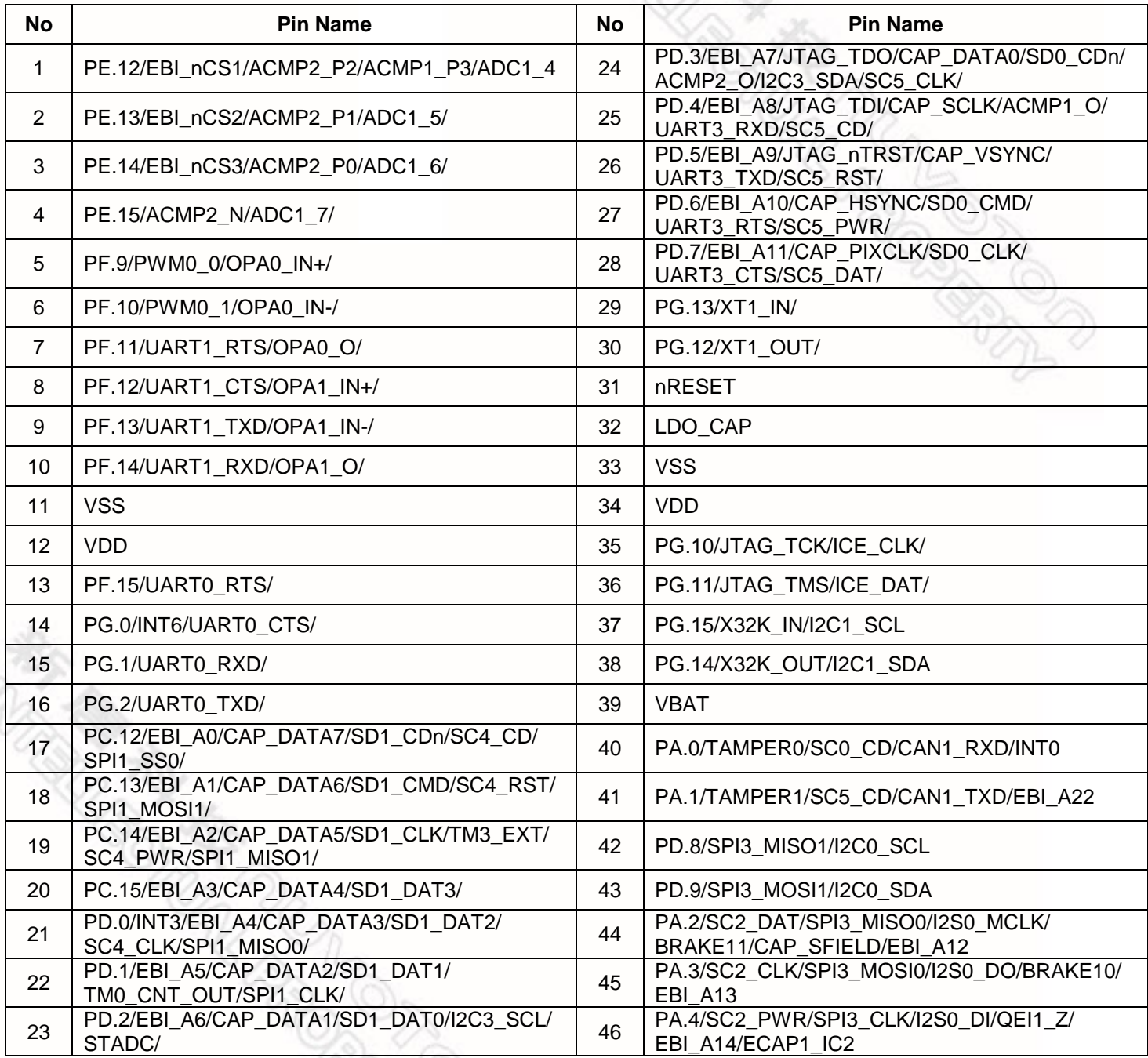

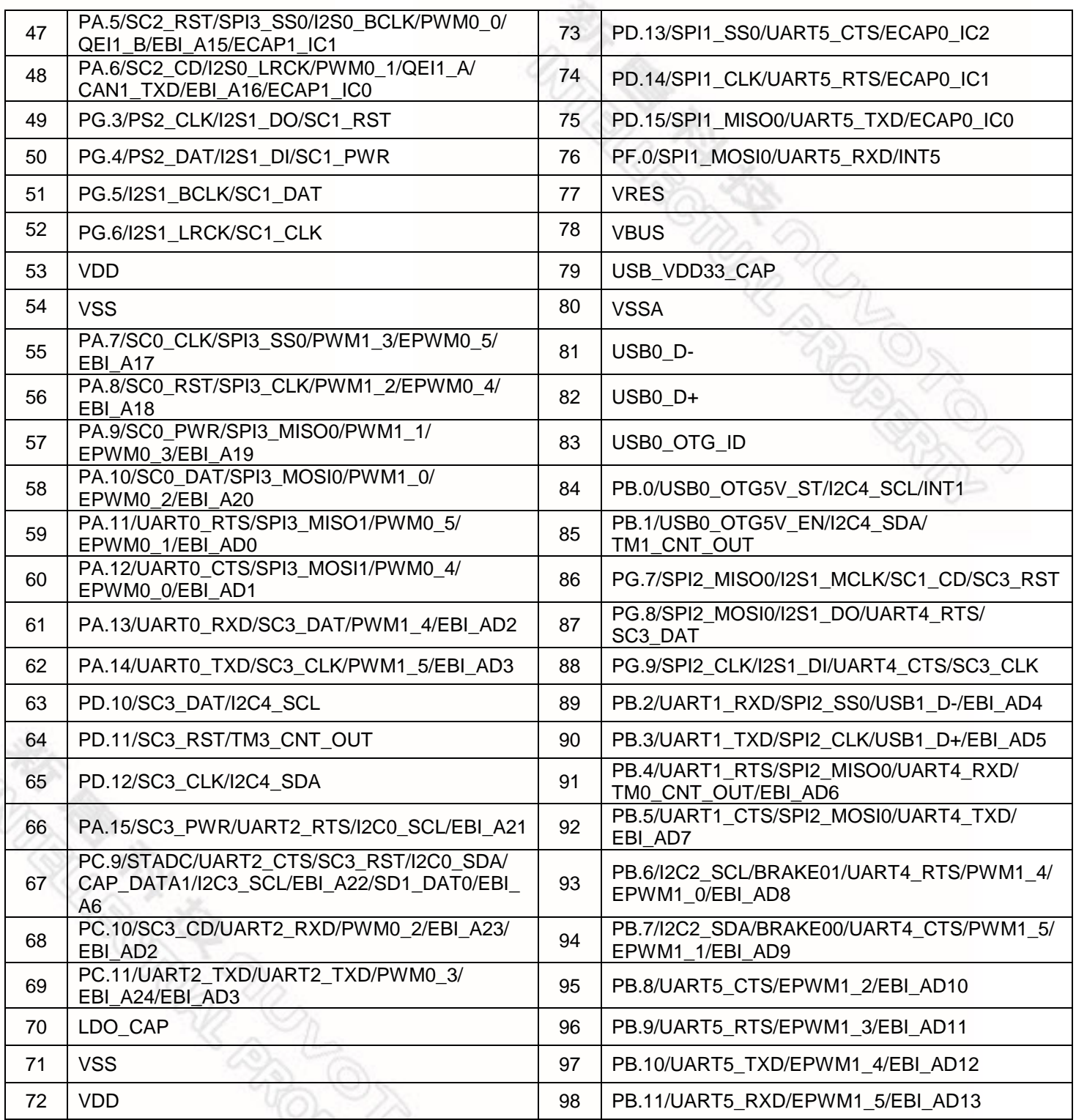

![](_page_8_Picture_279.jpeg)

Table 2-1 NUC442JI8AE LQFP 144-pin Assignment for Extended Connectors

### <span id="page-9-0"></span>**2.3 NuTiny-SDK-NUC442 PCB Placement**

The following figure shows the NuTiny-SDK-NUC442 PCB placement.

![](_page_9_Figure_4.jpeg)

Figure 2-2 NuTiny-SDK-NUC442 PCB Placement

**和学生 大学生** 

### <span id="page-10-0"></span>**3 Starting to Use NuTiny-SDK-NUC442 on the Keil μVision® IDE**

### <span id="page-10-1"></span>**3.1 Downloading and Installing Keil μVision® IDE Software**

Please connect to the Keil company website (http:/[/www.keil.com\)](http://www.keil.com/) to download the Keil μVision<sup>®</sup> IDE and install the RVMDK.

### <span id="page-10-2"></span>**3.2 Downloading and Installing Nuvoton Nu-Link Driver**

Please connect to Nuvoton NuMicro™ website (http:/[/www.nuvoton.com/NuMicro\)](http://www.nuvoton.com/NuMicro) to download the "*NuMicro™ Keil μVision® IDE drive*r" file. Please refer to *section [6.1](#page-20-2)* for the detailed download flow. After the Nu-Link driver is downloaded, please unzip the file and execute the "*Nu-Link\_Keil\_Driver.exe*" to install the driver.

#### <span id="page-10-3"></span>**3.3 Hardware Setup**

The hardware setup is shown in the following figure.

![](_page_10_Picture_9.jpeg)

#### <span id="page-11-0"></span>**3.4 Example Program**

This example, as shown in the directory in Figure 3 2, demonstrates downloading and debugging an application on a NuTiny-SDK-NUC442 board. The example file can be downloaded from Nuvoton NuMicro™ website as described in section 6.3.

| <b>Directory</b>                                                                                                    |                                            |                                                                                                  |                         |  | <b>Project File</b>                                                                                                    |                                                                                    |  |
|----------------------------------------------------------------------------------------------------|--------------------------------------------|--------------------------------------------------------------------------------------------------|-------------------------|--|----------------------------------------------------------------------------------------------------|------------------------------------------------------------------------------------|--|
|                                                                                                    |                                            |                                                                                                  |                         |  | <b>W</b> Open File                                                                                                    | $\mathbf{x}$                                                                       |  |
| $  x$<br>$\bullet$ $\bullet$ $\bullet$ Search KEIL<br>« NUC400SeriesBSP_CMSIS_V3.01.000 > SampleCode > NUC472-NuTiny > LED > KEIL                                                                                                    |                                            |                                                                                                  |                         |  | « NUC472-NuTiny > LED > KEIL                                                                                                    | $\blacktriangleright$ $\blacktriangleright$ $\blacktriangleright$ Search KEIL<br>م |  |
| $\bullet$<br>Organize $\star$ $\mathbb{P}$ Open $\star$ New folder                                                                                                    |                                            |                                                                                                  | $\mathbb{R}$ . $\Box$ 0 |  | New folder<br>Organize v<br>≖                                                                                                    | $\bullet$<br>$\Box$<br>888 -                                                       |  |
| NUC400SeriesBSP_CMSIS_V3.01.000<br><b>Document</b><br><b>Library</b><br>SampleCode<br><b>FreeRTOS</b><br>FreeRTOS IwIP httpd<br>FreeRTOS_IwIP_TCP_EchoServer<br>FreeRTOS_IwIP_UDP_EchoServer<br>Hard_Fault_Sample<br>NUC472-NuTiny<br>$\blacksquare$ LED<br>$\blacksquare$ IAR<br><b>IL KEIL</b> | Name<br>v led.uvproj<br>Nu Link Driver.ini | Date modified<br>Type<br>2014/5/29 下午 01: 猩ision4 Project<br>2014/5/29 下午 01: Configuration sett | Size<br>17 KB<br>5 KB   |  | $\hat{\phantom{a}}$<br>Name<br><b>X</b> Favorites<br>ed.uvproj<br>Desktop<br><b>Downloads</b><br><b>Recent Places</b><br>Libraries<br><b>Documents</b><br>$\bullet$ Music<br>Pictures | Date modified<br>2014/5/29 下午 01:<br>No preview<br>available.                      |  |
| Semihost<br>StdDriver<br>Template<br><b>Ill</b> uCOSII<br>uCOSIL IwIP_httpd<br><b>L</b> uCOSIII<br><b>ThirdParty</b><br>Date modified: 2014/5/29 下午 01:53<br>led.uvproj<br>V.<br>猩ision4 Project<br>Size: 16.1 KB                                                                                | Date created: 2014/5/29 下午 01:53           |                                                                                                  |                         |  | <b>N</b> Videos<br>Computer<br>$\sim$ OSDisk (C:)<br>public (nuvoton) $\tau \leftarrow$<br>m.<br>File name: led.uvproj                                                                | Project Files (*.uvproj)<br>$\mathbf{v}$<br>Cancel<br>Open                         |  |

Figure 3-2 Example Directory

To use the example:

The I/O LED on the NuTiny-EVB-NUC442 board will be toggled on.

 **Start μVision**® **Start Debug mode** When using the debugger commands, you **Project – Open** may: Open the led.uvproj project file Review variables in the watch window **Project – Build** Compile and link the LED application  $\{+ \}$  Single step through code LOAD **Flash – Download Reset the device** Program the application code into on-chip Flash ROM  $\boxed{\Xi}$  Run the application May 09, 2014 **12 of 26** Rev. V1.00

### <span id="page-12-0"></span>**4 Starting to Use NuTiny-SDK-NUC442 on the IAR Embedded Workbench**

### <span id="page-12-1"></span>**4.1 Downloading and Installing IAR Embedded Workbench Software**

Please connect to IAR company website (http:/[/www.iar.com\)](http://www.iar.com/) to download the IAR Embedded Workbench and install the EWARM.

#### <span id="page-12-2"></span>**4.2 Downloading and Installing Nuvoton Nu-Link Driver**

Please connect to Nuvoton Company NuMicro**™** website (http:/[/www.nuvoton.com/NuMicro\)](http://www.nuvoton.com/NuMicro) to download "NuMicro™ IAR EWARM Driver" file. Please refer to section [6.2](#page-22-0) for the detail download flow. After the Nu-Link driver is downloaded, please unzip the file and execute the "Nu-Link\_IAR\_Driver.exe" to install the driver.

#### <span id="page-12-3"></span>**4.3 Hardware Setup**

The hardware setup is shown in the following figure.

![](_page_12_Picture_9.jpeg)

#### <span id="page-13-0"></span>**4.4 Example Program**

This example, as shown in the directory in [Figure 4-2,](#page-13-1) demonstrates downloading and debugging an application on a NuTiny-SDK-NUC442 board. The example file can be downloaded from Nuvoton NuMicro™ website as described in *section [6.3](#page-24-0)*.

![](_page_13_Picture_124.jpeg)

Figure 4-2 Example Directory

<span id="page-13-1"></span>To use the example:

The I/O LED on the NuTiny-EVB-NUC442 board will be toggled on.

Start IAR Embedded Workbench **Project – Download and Debug** Program the application code into on-chip **File-Open-Workspace** Flash ROM Open the led.eww workspace file  $\triangle$  Single step through code **Project - Make** Compile and link the LED application  $\overline{\phantom{a}}$  Reset the device **AS MONESCRIPTION**  $\overline{\mathcal{L}}$  Run the application

<span id="page-14-0"></span>![](_page_14_Figure_2.jpeg)

### <span id="page-14-1"></span>**5.1 NuTiny-EVB-NUC442 Schematic**

![](_page_14_Figure_4.jpeg)

![](_page_15_Figure_2.jpeg)

![](_page_15_Figure_3.jpeg)

![](_page_16_Figure_2.jpeg)

![](_page_17_Figure_2.jpeg)

![](_page_18_Figure_2.jpeg)

### <span id="page-19-0"></span>**5.2 Nu-Link-Me Schematic**

![](_page_19_Figure_3.jpeg)

### <span id="page-20-0"></span>**6 Downloading NuMicro™ Related Files from Nuvoton Website**

### <span id="page-20-2"></span><span id="page-20-1"></span>**6.1 Downloading NuMicro™ Keil μVision® IDE Driver**

![](_page_20_Picture_83.jpeg)

![](_page_21_Picture_48.jpeg)

# **NUVOTON**

### <span id="page-22-0"></span>**6.2 Downloading NuMicro™ IAR EWARM Driver**

![](_page_22_Figure_3.jpeg)

![](_page_23_Picture_46.jpeg)

### <span id="page-24-0"></span>**6.3 Downloading NuMicro™ NUC442 Series BSP Software Library**

![](_page_24_Figure_3.jpeg)

Z

### nuvoTon

### <span id="page-25-0"></span>**7 Revision History**

![](_page_25_Picture_87.jpeg)

#### **Important Notice**

**Nuvoton Products are neither intended nor warranted for usage in systems or equipment, any malfunction or failure of which may cause loss of human life, bodily injury or severe property damage. Such applications are deemed, "Insecure Usage".** 

**Insecure usage includes, but is not limited to: equipment for surgical implementation, atomic energy control instruments, airplane or spaceship instruments, the control or operation of dynamic, brake or safety systems designed for vehicular use, traffic signal instruments, all types of safety devices, and other applications intended to support or sustain life.** 

**All Insecure Usage shall be made at customer's risk, and in the event that third parties lay claims to Nuvoton as a result of customer's Insecure Usage, customer shall indemnify the damages and liabilities thus incurred by Nuvoton.**

Please note that all data and specifications are subject to change without notice. All the trademarks of products and companies mentioned in this datasheet belong to their respective owners.